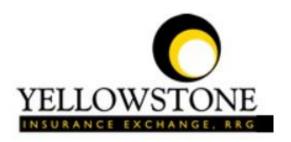

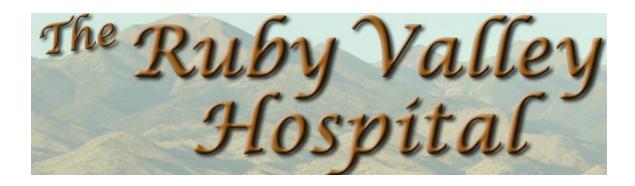

# Yellowstone Event System (YES) <u>User Guide</u>

**Powered By** 

RiskQual Technologies, Inc.

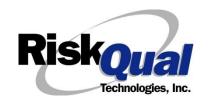

## **Contents**

| _ | ogin                                                                   | L        |
|---|------------------------------------------------------------------------|----------|
| _ | intering a New Incident/Event                                          | <u>)</u> |
| Ρ | PATIENT Incident Entry3                                                | }        |
|   | Did the Incident Reach the Patient?5                                   | ;        |
|   | Date of Incident                                                       | ;        |
|   | Time of Incident6                                                      | ;        |
|   | Location of Incident                                                   | 7        |
|   | Exact Location                                                         | 7        |
|   | Enter the room number or exact location of the incident and click Next | 7        |
|   | Incident Category                                                      | 3        |
|   | Incident Sub Category 8                                                | 3        |
|   | Brief Description of Incident                                          | Ļ        |
|   | Physician Notified?15                                                  | ;        |
|   | Physician Search                                                       | ;        |
|   | Date Physician Notified                                                | ;        |
|   | Time Physician Notified                                                | 5        |
|   | Supervisor Notified?                                                   | 5        |
|   | Supervisor Search                                                      | 7        |
|   | Date Supervisor Notified                                               | 7        |
|   | Time Supervisor Notified                                               | 3        |
|   | Other(s) Notified                                                      | 3        |
|   | Injury Involved?                                                       | 3        |
|   | Family Aware/Notified?                                                 | )        |
|   | Patient Aware?                                                         | )        |
|   | Incident Witnessed?                                                    | 1        |

| Save Your Incident                                           | 21 |
|--------------------------------------------------------------|----|
| IF ADMIN is the Incident Category                            | 22 |
| IF BEHAVIOR is the Incident Category                         | 22 |
| IF CONSENT is the Incident Category                          | 24 |
| IF EQUIPMENT is the Incident Category                        | 24 |
| IF FALL is the Incident Category                             | 27 |
| IF MEDICATION/IV is the Incident Category                    | 29 |
| If Category = MEDICATION AND Sub Category = ADVERSE REACTION | 32 |
| If OTHER or PROPERTY/SECURITY is the Incident Category       | 32 |
| If TPS is the Incident Category                              | 32 |
| IF WITNESSES = Y                                             | 32 |
| IF OTHER INDIVIDUALS/PARTIES INVOLVED = Y                    | 34 |
| NON Patient Incident Entry                                   | 36 |
| Incident Reach Person Involved?                              | 36 |
| Type of Person Who had the Incident                          | 36 |
| Reason for Visitation                                        | 37 |
| Date of Incident                                             | 38 |
| Time of Incident                                             | 38 |
| Description of Incident                                      | 38 |
| Incident Category                                            | 39 |
| Incident Sub Category                                        | 39 |
| Was Person Injured?                                          | 40 |
| Location of Incident                                         | 41 |
| Was Incident Witnessed?                                      | 42 |
| Were Other Individuals Involved?                             | 43 |

| IF FALL is Incident Category                   | 13         |
|------------------------------------------------|------------|
| IF BEHAVIOR is Incident Category               | 14         |
| FOLLOW UP Entry4                               | <b>1</b> 5 |
| Adding Follow Up4                              | ۱6         |
| Initial Reporter Follow Up4                    | ١6         |
| Reporter or Manager Follow Up4                 | ١7         |
| Follow Up Date                                 | 18         |
| Enter Dept Manager Follow Up Details4          | 18         |
| Primary Cause of Incident                      | 19         |
| Secondary Cause of Incident                    | 19         |
| Description of Causes/Factors                  | 19         |
| Primary Action Taken To Date5                  | 60         |
| Date of Initial Action5                        | 60         |
| Description of Action(s) Taken                 | 51         |
| Completing All Open Follow Ups                 | 52         |
| Open Follow Up Grid Options5                   | 3          |
| Select from My Open Follow Up List to Complete | 53         |
| Any Questions5                                 | 55         |

The Yellowstone Event System (YES) is to be used to track all incidents/events that occur in your facility as well as any near misses or "good catches". It will provide your risk management department with details regarding any incident/event that you document and proper follow up can be completed by department managers. If you have a question as to what is reportable or not, contact your Risk Management department.

## Login

To login to YES to enter an event/incident, click on your YES desktop icon or the link/choice on your hospital web page.

The link will take you to this site: https://risk.yellowstoneinsurance.com/HAS/Login.aspx

The following login page will display:

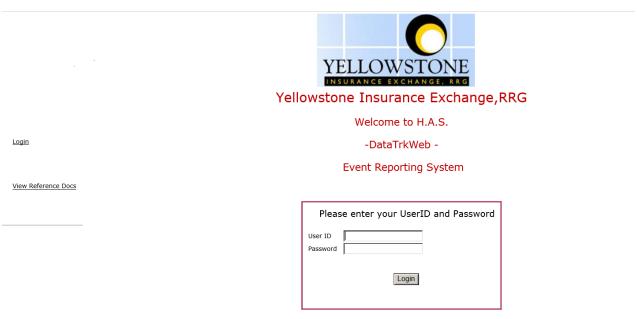

You should have your Pop Up Blocker Turned Off for the YES Web Site. <u>Click HERE To Follow Instructions To Turn Your Pop Up Blocker OFF.</u> If you have any questions ----- Please click RiskQual Support link below to send email to support

Enter your assigned User ID and Password

User ID: First Initial First Name + Last Name (for example Joe Smith is User ID:

JSMITH)

(make sure password is entered lowercase) Password: rubyvalley

IF the format for User ID does NOT allow you to login, your User ID may include a # 1 at the end (i.e., Joe Smith may bes JSMITH1).

#### Problem Logging In

If you have a problem logging in or once you click LOGIN, and message states "Invalid User Name/Password", you have not entered your correct User ID and password combination. Please

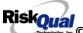

check to ensure you have used the format above. If you still experience a problem, contact your IT Help Desk or Department for assistance.

IF you are exited from the login page upon entering your User ID and password, your Pop Up Blocker settings are most probably turned ON on your computer's Internet Explorer settings.

Click on Tools – Pop Up Blocker – Turn OFF Pop Go to your Internet Explorer icon Up Blocker. This is a temporary measure to allow you to enter your incident/event.

Go back to the link to YES system and login.

\*\*Contact your IT department so that they can ensure that the Pop Up Blocker is turned OFF only for this YES website\*\*

Any other questions – contact your Risk Manager/Designated YES System Administrator as advised internally by your risk management/nursing direction or support@riskqual.com

## **Entering a New Incident/Event**

When entering an incident/event, all required questions must be answered at a minimum before you can SAVE. If you do not save your incident/event, it will not be saved automatically.

Upon Login to the system, you are presented with a selection to "Select Entry Type"

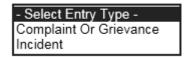

Click to select Incident to report an Incident/Event.

The following options display to the right:

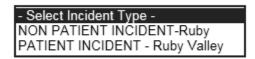

PATIENT INCIDENT - Select if incident affected a Patient or if the incident you are reporting was a Near Miss/Good catch is related to a patient.

NON PATIENT INCIDENT – Select if incident affected a Non-Patient (i.e., Visitor) or if the incident you are reporting was a Near Miss/Good Catch related to a non patient or non-person (i.e., Visitor, Volunteer, General Medication or Equipment issues, etc. not affecting or involving any patient or person).

Click to make the appropriate selection.

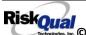

to enter a new Incident/Event.

You will be taken to the entry screen for a Patient or Non Patient incident/event respectively based on your selection.

\*\*\* NOTE \*\*\* When entering an incident/event, all required questions must be answered at a minimum before you can SAVE. If you do not save your incident/event, it will not be saved automatically.

## **PATIENT Incident Entry**

When selecting PATIENT Incident in the "Select Incident Type" prompt, the following sets of questions will display. Questions will include/exclude themselves according to logic built into the screens that your facility risk manager designed. Those options are reviewed in the various screenshots below.

The incident entry questions will display to the right one at a time for you to begin answering them. As you answer each question, the responses will display on the grid to the left and the Edit link will display to the right in case you need to navigate back to change your response prior to saving the incident. You can always navigate and Edit above of where you are currently answering questions.

Choose the type of Patient from the dropdown and the system will move to the next question.

## Enter LAST NAME of Patient & Click SEARCH

\* Required Search Select Field Value Patient Name pat Search Add Patient 1 (s) Records Found. Financial # Med Rec Number Patient Name Admit Date Disch Date TESTPAT TESTPAT PATIENT, TEST 1/1/1900 12:00:00 AM Please Select a page number to view more records Prev Next

Your IT Department has setup an interface from your Patient registration system to automatically feed the YES system with all patient admission demographics. If you cannot find a patient, please notify your IT department or your Risk Management department.

Enter the Last Name of the Patient and or Last Name, First Name (Last Name comma SPACE First Name) to find the patient involved in the incident and click SEARCH. A listing of patient admissions with that last name displays.

Highlight the respective patient admission associated with the incident and click to select it.

The respective patient's demographics display on the grid and system advances to the next question.

Upon selection of a patient, the demographics entered for the patient display on the grid on the left for viewing as example below:

\* Patient OrgPerID OP00020790 \* Patient Name PATIENT, TEST Medical Record # TESTPAT Gender/Sex Birth Date 01/01/1900 Patient Age 0 Patient Age Unit Admission Date 01/01/1900 Admiting Diagnosis

Ex:

## **Did the Incident Reach the Patient?**

# Did Incident Reach The Patient? \* Required Oyes ONo Prev Next

Ex: Did Incident Reach The Patient?

Select Yes or No and the system will advance to the next question.

## **Date of Incident**

## Date of Incident

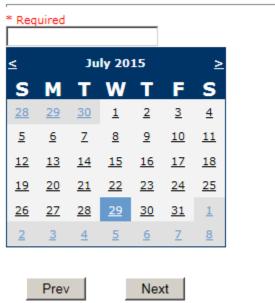

Ex: Select Incident Date

Choose the date of the event from the calendar. The system will advance to the next question.

## **Time of Incident**

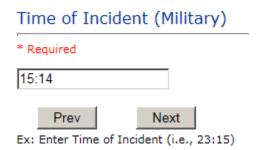

Enter the time of the event and click Next. The system will advance to the next question.

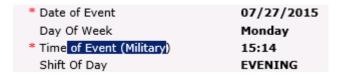

Upon entry of Date of Incident, the system will automatically populate the entry with the respective Day Of Week. Upon entry of Time of Incident, the system will automatically populate the entry with the respective Incident Time Shift Of Day.

## **Location of Incident**

## Location Of Incident

#### \* Required

```
ACUADOLES.. (ACUTE - ADOLESCENT)
ACUADULT... (ACUTE - ADULT)
ACUCHILD... (ACUTE - CHILD)
ADMIN..... (ADMINISTRATION)
AMBULANCE.. (AMBULANCE)
BATHROOM... (BATHROOM)
BIRTHCENTE. (BIRTHING CENTER)
BLOODBANK.. (BLOOD BANK)
BURNUNIT... (BURN UNIT)
CARDCATHLA. (CARDIAC CATH LAB)
CLINICHOSP. (CLINIC - HOSPITAL)
COMMONA.... (COMMON AREAS)
CCU...... (CRITICAL CARE UNIT)
DAYCARE.... (DAYCARE)
DIAGUNIT... (DIAGNOSTIC UNIT)
DIALYSIS... (DIALYSIS UNIT)
ELEVATOR... (ELEVATOR)
ED..... (EMERGENCY DEPARTMENT)
ENGMAINT... (ENGINEERING / MAINTENANCE)
EXAMROOM... (EXAMINATION ROOM)
ECULTC.... (EXTENDED CARE UNIT/LTC) FINANSERV.. (FINANCIAL SERVICES)
GROUNDS.... (GROUNDS)
HALLWAY.... (HALLWAY)
HOMHEALTH.. (HOME HEALTH)
HOSPICE.... (HOSPICE)
INTRANSIT.. (IN-TRANSIT)
LD..... (LABOR & DELIVERY)
LABHOSP.... (LABORATORY - HOSPITAL)
```

#### **Exact Location**

## Exact Location/Room # 123 Prev Next

Ex: Enter Room #, Bathroom, etc (Limit 100 characters)

Enter the room number or exact location of the incident and click Next.

Choose the occurrence category from the dropdown. The system will advance to the next question.

## **Incident Category**

## Incident Category

#### \* Required

```
ADMIN..... (ADMINISTRATIVE)
ARREST..... (ARREST (CARDIAC/RESPIRATORY))
BEHAVIOR... (BEHAVIOR)
BLOOD..... (BLOOD RELATED)
CONSENT.... (CONSENT/AUTHORIZATION)
EQUIPMENT.. (EQUIPMENT/MEDICAL DEVICE)
FALL..... (FALLS)
IV..... (IV)
MEDICATION. (MEDICATION)
OTHER..... (OTHER EVENTS)
PROPERTY... (PROPERTY/SECURITY)
TPS..... (TREATMENT/PROCEDURE/SPECIMEN COLLECTION)
```

Incident Category displays with drop down of available selections to choose from.

## **Incident Sub Category**

## Incident Sub-Categ

#### \* Required

```
ASSISTED... (ASSISTED/LOWERED TO FLOOR)
FAINTED.... (FAINTED)
FLOOR..... (FOUND ON FLOOR)
BED..... (FROM BED)
COMMODE.... (FROM BEDSIDE COMMODE/TOILET)
CHAIR..... (FROM CHAIR/WHEELCHAIR)
CRIB...... (FROM CRIB)
FROM CURB.. (FROM CURB)
EXAMTABLE.. (FROM EXAM/XRAY/OR TABLE/GURNEY)
EXERCEQUIP. (FROM EXERCISE EQUIPMENT)
SHOWER..... (IN SHOWER)
OTHER..... (OTHER)
WHILEAMB... (WHILE AMBULATING / STANDING)
```

Incident Sub Category can be selected. The Incident Sub Categories that display on above drop down depend on the selection made in Incident Category before it.

Below are Ruby Valley's Specific Categories & Codes (as selected by your risk management department)

## **ADMIN** sub category

```
COMMUNIC... (COMMUNICATION)
COMPLAINT.. (COMPLAINT)
            (BREACH OF CONFIDENTIALITY/HIPAA)
CONFIDENT..
            (BREACH OF CONTRACT)
CONTRACT...
            (ENVIRONMENT OF CARE/LIFE SAFETY)
LFSFTY....
            (OTHER)
OTHER....
THEFT..... (THEFT)
```

#### **ARREST Sub Categories**

```
CARDPULM... (CARDIAC/PULMONARY OCCURRENCE/EVENT)
RESP..... (RESPIRATORY ARREST)
UNEXDEATH..
            (UNEXPECTED DEATH)
```

## **BEHAVIOR Sub Categories**

```
AGGRESSION.
             (AGGRESSION)
AMA.....
             (AGAINST MEDICAL ADVICE)
ASSAULT....
             (ASSAULTIVE)
ATTSUICIDE. (ATTEMPTED SUICIDE)
             (AWOL/ELOPEMENT)
AWOL.....
BITE....
             (BITE)
COMBPEER...
             (COMBATIVE PEER)
CONTRABAND.
             (CONTRABAND)
DANGERSELF.
             (DANGER TO SELF)
FAMVISWSTA. (FAMILY/VISITORS WITH STAFF)
HARRASS.... (HARRASSMENT/DISCRIMINATION)
INJUNKORIG. (INJURIES OF UNKNOWN ORIGIN)
             (LEFT WITHOUT BEING SEEN)
LWBS.....
NEGLECT....
             (NEGLECT/ENDANGERMENT)
             (OTHER)
OTHER....
PATWFAM....
             (PATIENT WITH FAMILY)
PATWPAT.... (PATIENT WITH PATIENT)
PATWPHYS... (PATIENT WITH PHYSICIAN)
PATWSTAF... (PATIENT WITH STAFF)
PATWVIS....
             (PATIENT WITH VISITORS)
PHYSWSTAF..
             (PHYSICIAN WITH STAFF)
REFUSAL.... (REFUSAL OF CARE)
RESWRES.... (RESIDENT WITH RESIDENT)
SELFINFLIC. (SELF INFLICTED)
SEXACTING.. (SEXUAL ACTING OUT)
             (SEXUAL MOLESTATION)
SEXMOL....
SMOKRELAT..
             (SMOKING RELATED)
STAFWSTAF..
             (STAFF WITH STAFF)
SUICIDE.... (SUICIDE)
THREAT.... (THREAT)
THREATAGG.. (THREAT OF AGRESSION)
```

#### **BLOOD Sub Categories**

```
ALLERGY....
             (ALLERGY/REACTION)
DISCGIVEN.. (DISCONTINUED, BUT GIVEN)
EXTRDOSE... (EXTRA DOSE)
MISDOSE.... (MISSED DOSE)
OTHEQUIP... (OTHER ISSUES / EQUIP
TRANSCRIPT. (TRANSCRIPTION ERROR)
             (OTHER ISSUES / EQUIPMENT)
TRANSQUICK. (TRANSFUSED TOO QUICKLY)
TRANSREAC.. (TRANSFUSION REACTION)
TRANSSLOW.. (TRANSFUSED TOO SLOWLY)
WRGBLOOD... (WRONG BLOOD)
WRGDOSE....
             (WRONG DOSE)
             (WRONG LABEL)
WRGLABEL...
WRGPAT....
             (WRONG PATIENT)
WRGTIME.... (WRONG TIME)
WRGTYPE.... (WRONG TYPE/FILLED WRONG)
```

#### **CONSENT Sub Categories**

```
INCOMPLETE. (INCOMPLETE CONSENT)
INCORRECT..
            (INCORRECT CONSENT)
            (NO CONSENT FORM)
NOFORM....
            (OTHER CONSENT ISSUES)
OTHER....
UNSIGNED...
            (UNSIGNED CONSENT)
```

## **EQUIPMENT Sub Categories**

```
BREAK.....
              (BROKEN)
CONTAMINAT. (CONTAMINATED)
DELIVERY... (DELIVERY PROBLEM)
DEVICE.... (IMPLANTED DEVICE PROBLEM)
DISCON.... (DISCONNECTED)
DMGOUTLET.. (DAMAGED OUTLET)
INTERNET... (INTERNET DOWN)
MALFUNC.... (MALFUNCTION)
NOTAVAIL... (NOT AVAILABLE)
OTHER....
              (OTHER)
SETUP.....
              (SET UP)
STRUCK.... (STRUCK BY)
UTILDISUPT. (UTILITIES DISRUPTION)
```

#### **FALL Sub Categories**

```
ASSISTED... (ASSISTED/LOWERED TO FLOOR)
BED..... (FROM BED)
CHAIR..... (FROM CHAIR/WHEELCHAIR)
COMMODE.... (FROM BEDSIDE COMMODE/TOILET)
CRIB..... (FROM CRIB)
EXAMTABLE.. (FROM EXAM/XRAY/OR TABLE/GURNEY)
EXERCEQUIP. (FROM EXERCISE EQUIPMENT)
                (FAINTED)
(FOUND ON FLOOR)
FAINTED....
FL00R....
                (FROM CURB)
FROM CURB..
OTHER..... (OTHER)
SHOWER.... (IN SHOWER)
WHILEAMB... (WHILE AMBULATING / STANDING)
```

#### IV Sub Categories

```
BOTTLE....
              (BOTTLE/BAG NOT CHANGED)
CATHNCHANG. (CATHETER NOT CHANGED)
DISCONNECT. (DISCONNECTED)
INFILTRATE. (INFILTRATE)
NUMBNESS... (NUMBNESS)
OTHER..... (OTHER)
OVERINF.... (OVER INFUSION)
PUMPNINFUS. (PUMP NOT INFUSING)
REDSITE.... (REDDENED SITE)
SAFETY..... (SAFETY ISSUE)
SWOLLEN.... (ARM SWOLLEN)
TUBING..... (TUBING/DRESSING NOT CHANGED)
UNABACC.... (UNABLE TO ACCESS)
UNDERINF... (UNDER INFUSION)
WRGADDIT... (WRONG ADDITIVE)
WRGPAT.... (WRONG PATIENT)
WRGSOL.... (WRONG SOLUTION)
WRGTIM.... (WRONG TIME)
WRNGLABEL.. (WRONG LABEL)
```

#### **MEDICATION Sub Categories**

```
ADVERREAC..
              (ADVERSE REACTION/ALLERGY)
CDINCCNT...
              (CONTROL DRUG - INCORRECT COUNT)
CDNCNDN....
              (CONTROL DRUG NARCOTIC COUNT NOT COMPLETE)
CDNW.....
              (CONTROL DRUG NOT WASTED)
CONTRAIND.. (CONTRAINDICATED)
DISTRIB.... (DISTRIBUTION)
DOCUMENT... (DOCUMENTATION)
EXPIRDRUG.. (EXPIRED DRUG)
EXTRDOSE... (EXTRA DOSE)
FOODINTER.. (FOOD INTERACTION)
GIVENNORD.. (GIVEN, NOT ORDERÉD)
MEDINTER... (MEDICÁTION/DRUG INTERACTION)
MEDNOTAVA.. (MEDICATION NOT AVAILABLE)
MISSDOSE... (MISSED DOSE MONITORING)
              (MISSED DOSE)
OTHER..... (OTHER)
PATNA..... (PATIENT NOT AVAILABLE)
PRESCRIB... (PRESCRIBING ERROR)
TRANSCRIPT. (TRANSCRIPTION ISSUE)
WASTED.... (MEDICATION WASTED)
WRGDATE... (WRONG DATE)
WRGDOC.... (WRONG DOCUMENTATION)
WRGDOSE.... (WRONG DOSE)
WRGFRDRG... (WRONG FORM OF DRUG)
WRGLABEL... (WRONG LABEL)
WRGMED..... (WRONG MEDICATION)
WRGPAT.... (WRONG PATIENT)
WRGROUTE... (WRONG ROUTE)
WRGTIME.... (WRONG TIME)
```

#### **Obstetrics Sub Categories**

```
4DEGLAC....
            (4TH DEGREE LACERATION)
APGAR..... (APGAR SCORE <5 @ 5 MIN)
BIRTRAUMA.. (BIRTH TRAUMA / INJURY)
COMPFORC... (COMPLICATION OF FORCEPS/VACUUM EXTRACTION)
COMPINDLAB. (COMPLICATION OF INDUCTION/AUGMENTED LABOR)
COMPLIC.... (COMPLICATION)
FAILHOMEDE. (FAILED HOME DELIVERY)
INFABDUCT.. (INFANT ABDUCTION)
MECONASP... (MECONIUM ASPIRATION/ABNORMAL STAINING)
NEONATINJ.. (NEONATAL INJURY)
NORESUC.... (NEONATE RESUSCITATION)
OTHER..... (OTHER)
PRECDEL.... (PRECIPITOUS DELIVERY)
PROCDEL.... (PRECEPOUS DELIVERY)
RETURNDEL.. (RETURN TO DELIVERY ROOM)
SHOULDYS... (SHOULDER DYSTOCIA)
STILLBIRTH. (STILLBIRTH)
TOORCOMP... (COMPLICATION - TO OR)
UNATTEND...
            (UNATTENDED DELIVERY - DELIVERED BY RN)
UNPLANCS... (UNPLANNED C/SECTION)
```

#### **OTHER Sub Categories**

```
ABDUCTION..
             (ABDUCTION)
             (BLOOD BORNE PATHOGEN EXPOSURE)
BLOODBRN...
COMMUNIC...
             (COMMUNICATION)
DOCUMNT....
             (DOCUMENTATION)
FIRE....
             (FIRE)
HAZARD....
             (HAZARDOUS CONDITION)
MISSVISIT..
             (MISSED VISIT)
NEEDLESTCK. (NEEDLESTICK)
PATRELTERM. (PATIENT RELATIONSHIP TERMINATED)
             (POLICY VIOLATIONS)
POLVIOL....
PREMDISCH..
             (PREMATURE DISCHARGE)
REGISTRAT.. (REGISTRATION ISSUE)
SAFESECUR.. (SAFETY/SECURITY ISSUES)
SOFTWREMAL.
             (SOFTWARE SYSTEM MALFUNCTION)
VEHICLECOL.
             (VEHICLE COLLISION)
```

## **PROPERTY Sub Categories**

```
DAMCONT....
            (DAMAGED CONTACTS)
            (DAMAGED DENTURES)
DAMDENT....
            (DAMAGED GLASSES)
DAMGLAS....
DAMHEAR....
            (DAMAGED HEARING AID)
DAMJEW..... (DAMAGED JEWELRY)
DAMOTHER... (DAMAGED - OTHER)
MISCONT.... (MISSING CONTACTS)
MISDENT....
            (MISSING DENTURES)
MISGLASS...
            (MISSING GLASSES)
MISHEAR.... (MISSING HEARING AID)
MISJEWEL... (MISSING JEWELRY)
MISMONEY... (MISSING MONEY)
MISOTHER... (MISSING - OTHER)
STOLEN.... (STOLEN PROPERTY)
```

## TPS – Treatment/Procedure/Specimen Collection Sub Categories

```
ASEPTICNF..
            (ASEPTIC TECH. NOT FOLLOWED)
CANCELLED..
            (CANCELLED)
CLERERROR.. (CLERICAL ERROR)
COMPLICATI.
            (COMPLICATION)
CONDCHANG..
            (CONDITION CHANGE - MD NOT NOTIFIED)
DECUB..... (DECUBITUS - FACILITY ACQUIRED)
            (DELAYED)
DELAY....
DOCUMT....
            (DOCUMENTATION)
FORBODY....
            (FOREIGN BODY RETENTION)
IMPPERF.... (IMPROPERLY PERFORMED)
INAPPROC... (INAPPROPRIATE PROCEDURE/TREATMENT)
INCOMPLETE. (INCOMPLETE)
INFECTION.. (INFECTION - FACILITY ACQUIRED)
MISDIAG.... (MISDIAGNOSIS)
NONCOMP.... (NON COMPLIANCE)
NOORDENTRY. (NOT ENTERED IN ORDER ENTRY)
NOTAVAILAB. (PROVIDER NOT AVAILABLE)
NOTORDERED. (NOT ORDERED)
OMISSION... (OMISSION)
ORDERND.... (ORDERED NOT DONE)
OTHER....
            (OTHER)
POLPROC.... (POLICY OR PROCEDURE ISSUE)
PREPPROBL.. (PREP PROBLEM)
REPORTWD...
            (REPORT TO WRONG MD/PROVIDER)
RESULTSINC. (RESULTS INCORRECTLY REPORTED)
RETURNOR... (UNPLANNED RETURN TO OR)
SPECINLABL. (SPECIMEN INCORRECTLY LABELED)
SPECLOST... (SPECIMEN LOST)
SYSTEMS....
            (SYSTEMS)
```

```
TUBEFEED... (TUBEFEEDING ISSUES)
UNMINSCHT..
            (UNMATCHED COUNT-INSTRUMENT)
            (UNMATCHED COUNT-SHARP)
UNMSHRPCNT.
UNMSPNGCNT. (UNMATCHED COUNT-SPONGE)
UNPLANNED..
            (UNPLANNED REMOVAL/REPAIR OF BODY PART)
UNPLANSURG.
            (UNPLANNED SURGICAL INTERVENTION)
            (UNPLANNED TRANSFER)
UNPLANTRAN.
WRGPATIENT.
            (WRONG PATIENT)
WRGSITE....
            (WRONG SITE)
            (WRONG TIME)
WRGTIME....
WRGTREAT...
            (WRONG TREATMENT/PROCEDURE)
```

## **Brief Description of Incident**

## Brief Description Of Incident

# \* Required Patient fell from bed while reaching for phone on night stand

Ex: Enter brief description of the incident (include any injury)

Enter a brief description of the incident and click Next.

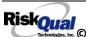

# **Physician Notified?** Physician Notified? \* Required Oyes ONo Prev Next Ex: Was Physician Notified of the Incident? Click Yes or No To Answer Select Yes or No to answer. If Yes, the following questions will display. **Physician Search** Physician Notified SEARCH Search Select Field Value Pract/Phys Name V Search

Ex: Enter LAST Name Of Physician Who Was Notified Of The Incident & Click SEARCH

Next

Enter the last name of the physician notified and click search. Highlight the name of the physician.

**Date Physician Notified** 

Prev

## Date Physician Notified

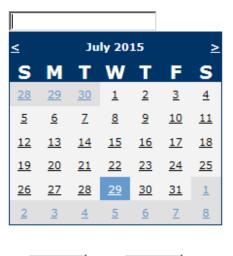

Prev Next

Ex: Select Date Physician Was Notified

Select the date the physician was notified from the calendar.

## **Time Physician Notified**

## Time Physician Notified (Military)

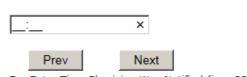

Ex: Enter Time Physician Was Notified (i.e., 23:00)

Enter the time the physician was notified, if known and click Next.

## **Supervisor Notified?**

# Supervisor Notified? \* Required Oyes ONo Next

Ex: Was Supervisor Notified Of Incident?

If Yes, the following will display:

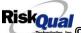

## **Supervisor Search**

## Supervisor Notified Search

\* Required

## Search Select Field Value Employee Name V Search

Prev Next Ex: Enter Supervisor LAST Name and Click SEARCH

Enter last name of supervisor and click search. Highlight the name.

## **Date Supervisor Notified**

## **Date Supervisor Notified**

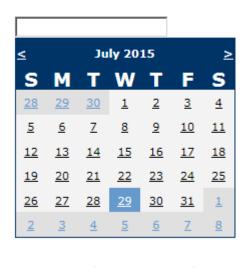

Ex: Select Date Supervisor Was Notified

Select the date the supervisor was notified from the calendar.

Next

Prev

## **Time Supervisor Notified**

## Time Supervisor Notified (Military)

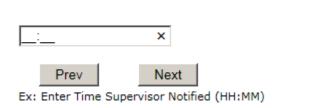

Enter the time the supervisor was notified in Military time and click Next.

## Other(s) Notified

## Other(s) Notified

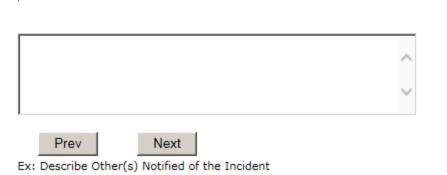

Identify any other persons/agencies that were notified of this incident.

## **Injury Involved?**

# Was An Injury Involved? \* Required Oyes ONo Prev Next

Ex: Was An Injury Involved?

If Y, the following question will display. If N, it will not.

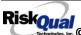

## Injury Type

## \* Required

```
ABRASION...
             (ABRASION)
ALTEREDSTA.
             (ALTERED STATE (OXYGENATION, FL))
             (AMPUTATION (IF REMOVAL OR WRONG))
AMPUTATION.
BLISTER....
             (BLISTER)
BOWELPERF..
             (BOWEL PERFORATED)
BRUISE....
             (BRUISE)
BURN.....
             (BURN)
CARDRESP...
             (CARDIAC/RESPIRATORY ARREST)
COMPARSYND.
            (COMPARTMENT SYNDROME)
CONTRACTUR.
            (CONTRACTURE)
CONTUSION..
            (CONTUSION)
CRUSH....
             (CRUSH INJURY)
             (DAMAGED TEETH)
DAMAGTEET..
             (DEATH)
DEATH....
DECUBITUS..
             (DECUBITUS)
DISLOCAT...
             (DISLOCATION)
ELECSHOCK..
             (ELECTRICAL SHOCK)
FAINTED....
             (FAINTED)
FRACTURE...
             (FRACTURE)
HEMATOMA...
             (HEMATOMA)
HEMORRAG...
             (HEMORRHAGE)
HYPERGLYC..
             (HYPERGLYCEMIA)
HYPERTEN...
             (HYPERTENSION)
            (HYPOGLYCEMIA)
HYPOCLYCEM.
HYPOTEN....
             (HYPOTENSION)
HYPOXIA....
             (HYPOXIA)
             (INFECTION)
INFECT....
ITCHING....
             (ITCHING)
LACERATION.
             (LACERATION)
```

Choose type of injury sustained from the dropdown.

## Family Aware/Notified?

## Family Aware/Notified? \* Required

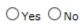

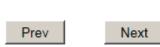

Ex: Was the family aware/notified of the incidentt? (Y/N)

Select whether Family Is Aware of the event/incident

## **Patient Aware?**

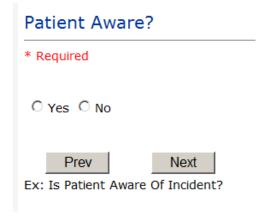

Select whether Patient Is Aware of the event?

## **Incident Witnessed?**

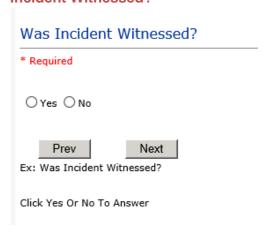

Select if the Incident Was Witnessed.

If Event Witnessed was answered Y - the witness related questions display for entry for the main witness involved in the event - See WITNESS section later on in the document.

| Were Other Individuals Involved?                             |  |
|--------------------------------------------------------------|--|
| * Required                                                   |  |
| ○Yes ○No                                                     |  |
| Prev Next  Ex: Were Other Individuals Involved In The Event? |  |
| i.e., Physician, Other Patient or Person, Employee           |  |

IF answer to above is Y, additional Party Involved questions will display for user to answer. See INDIVIDUALS INVOLVED section below in this document.

## **Save Your Incident**

At the end of the questions to be displayed for that type of event being entered, user is advised to Preview their work prior to saving by clicking PrevPage to move back through the entries and can make any modifications by clicking on the respective row to modify.

Preview your work prior to saving by clicking on PrevPage. Click SAVE at the top left corner when ready to SAVE.

button at the top left corner of the Grid when ready to save the event.

Once SAVE is clicked, the initial event details will be saved and displayed per example below:

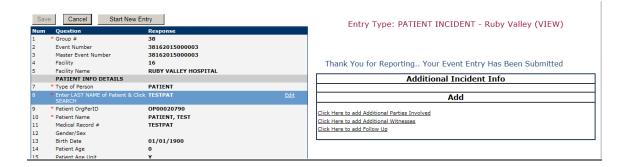

The options on the right will only display if user answered Y to Parties Involved or Y to Witnesses within the main entry questions. It will allow the user to add any Additional Witnesses, Additional Parties Involved in the Event, if any.

You can click on the respective option under "Additional Event Info" to add the additional information for the event, if applies.

## **IF ADMIN is the Incident Category**

Basic questions display and Injury Type question sets itself to N so user does not need to answer:

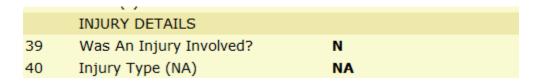

## **IF BEHAVIOR is the Incident Category**

## Additional Questions asked:

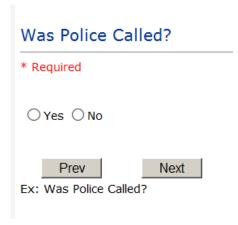

## Was Child/Adult Protective Services Called?

| * Required                                                 |
|------------------------------------------------------------|
| ○Yes ○No                                                   |
| Prev Next  Ex: Was Child/Adult Protective Services Called? |
| Click Yes Or No To Answer                                  |
| Patient/Person Secluded?                                   |
| * Required                                                 |
| ○Yes ○No                                                   |
| Prev Next  Ex: Patient/Person Secluded?                    |

| Patient/Person Restrained?     |  |
|--------------------------------|--|
| * Required                     |  |
| ○Yes ○No                       |  |
| Prev Next                      |  |
| Ex: Patient/Person Restrained? |  |

**If Patient/Person Restrained = Y**, following question also displays:

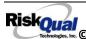

## Type Of Restraint

CHEMICAL... (CHEMICAL)
MECHANICAL. (MECHANICAL) PHYSICAL... (PHYSICAL)

Ex: Select Type of Restraint

## **IF CONSENT is the Incident Category**

Basic questions display and Injury Type question sets itself to N so user does not need to answer:

|    | V 7                     |    |  |
|----|-------------------------|----|--|
|    | INJURY DETAILS          |    |  |
| 39 | Was An Injury Involved? | N  |  |
| 40 | Injury Type (NA)        | NA |  |

## **IF EQUIPMENT is the Incident Category**

Additional questions can display for user to enter more information:

## Select Equipment/Device

# Model Number 12345 ×

Prev Next

Ex: Enter Model Number

## **Brand Name**

IV R Us ×

> Prev Next

Ex: Enter Brand Name

| Serial Number                                     |
|---------------------------------------------------|
| 123888  ×                                         |
| Prev Next  Ex: Enter Serial Number                |
| Equip/Device Tagged?                              |
| ○Yes ○No                                          |
| Prev Next  Ex: Was Equipment Tagged as defective? |
| Taken Out Of Service?                             |
| - Taken out of out vice:                          |
| ○Yes ○No                                          |
| Prev Next                                         |

Ex: Was Equipment Taken Out Of Service?

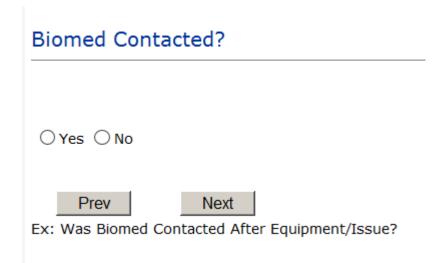

## **IF FALL is the Incident Category**

Additional questions can display for user to enter more information:

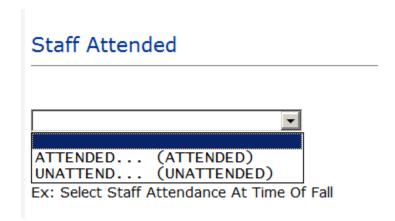

Select staff attendance details for the Occurrence.

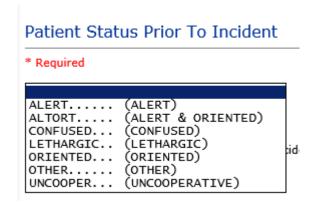

## Select Status of the patient prior to the Incident

# Restraints In Place

```
UNRESTR....
            (NOT RESTRAINED)
RESTR..... (RESTRAINED)
    riev
                иехі
```

Ex: Select Restraints In Place

Select restraints information.

## Bed Rail Level

```
UP.....
           (ALL SIDERAILS UP)
LUP.....
           (LOWER SIDE RAILS UP ONLY)
NOTRESTR...
           (NOT RESTRAINED)
RESTR....
           (RESTRAINED)
           (SIDERAILS DOWN)
DOWN....
UUP.....
           (UPPER SIDE RAILS UP)
```

Select Bed Rail Level if applies

## Bed/Chair Alarm?

```
BEDALARM... (BED ALARM USED)
CHRALARM...
             (CHAIR ALARM USED)
             (NOT AVAILABLE)
(NOT USED)
NOTAVAIL...
NOTUSED....
USED.....
             (USED)
```

Select Bed/Chair Alarm if applicable

# Patient on Fall Precautions? \* Required O Yes O No Prev Next Ex: Click Yes or No To Answer Select Y or N to note if Patient Was On Fall Precautions?

# Change Made to Plan of Care? Oyes No Prev Next Ex:

Select Y or N to note if a change was made to the plan of care

## Main Environmental Factor CALLBELL... (CALL BELL NOT WORKING) CALLOOR.... (CALL BELL OUT OF REACH) LIGHINSUF.. (LIGHTING INSUFFICIENT) NONE..... (NONE) OTHER.... (OTHER) UNEVSURF... (UNEVEN SURFACE) (WET/SLIPPER FLOOR) WETSLIP....

Select main environmental factor that may have contributed to the fall.

IF MEDICATION/IV is the Incident Category

The Medication Involved questions will be included in the main event entry

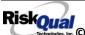

# Enter Name Of Medication/IV Ordered \* Required Advil PM Prev Next Ex: Enter Name of Medication or IV Solution Ordered Enter Medication/IV Solution Administered Name \* Required Tylenol Prev Next Ex: Enter Medication/IV Solution Administered Name Route in which Medication was Ordered SUBLING.... (administered sublingually) NASAL..... (Applied nasally) RECTAL.... (Applied rectally) (INTRAMUSCULAR) INTRATHEC.. (Intrathecally) (INTRAVENOUS) IV.....

TOPICAL....

(Topical application)

(ORAL)

# Dose/Amount Ordered 500cc Prev Next Ex: Enter Dose/Amount Ordered (i.e., 100mg)

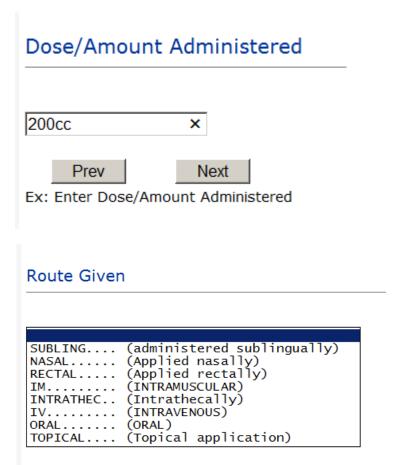

```
(An error occurred that may have contributed to or resulted in temporary harm to the patient and required initial or prolonged hospitalization )
(An error occurred that may have contributed to or resulted in temporary harm to the patient and required intervention )
(An error occurred that may have contributed to or resulted in the patient's death )
(An error occurred that may have contributed to or resulted in permanent patient harm )
(An error occurred that reached the patient and required monitoring to confirm that it resulted in no harm to the patient and/or required invervent
(An error occurred that reached the patient but did not cause patient harm)
(An error occurred, but the error did not reach the patient (An error occurred. But the error did not reach the patient (An error occurred. But the error did not reach the patient (An error occurred.)
```

Med Severity for this event

## If Category = MEDICATION AND Sub Category = ADVERSE REACTION

Additional question displays for entry:

# Select Level Of Adverse Reaction \* Required LEVEL1.... (Level 1 - ADE occurred but required no change in treatment with suspected drug) LEVEL2.... (Level 2 - Drug held, DC'd or changed, but no antidote or additional treatment needed) Ex: Select Level Of Adverse Reaction To Medication/IV Solution, if any

Level 1 through 6 will be included in Lookup

## If OTHER or PROPERTY/SECURITY is the Incident Category

Only standard questions display depending on Did Incident Reached Patient – Y or N

## If TPS is the Incident Category

Additional question displays for entry:

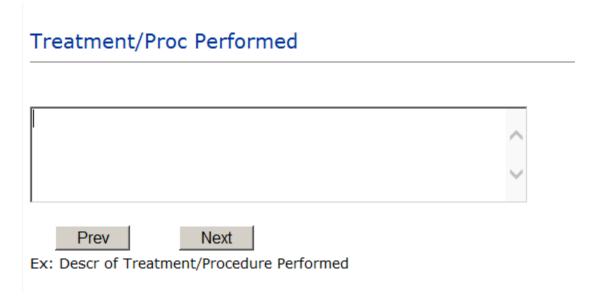

#### IF WITNESSES = Y

Additional Witness Questions will display for user to enter

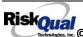

# Select Witness Type

## \* Required

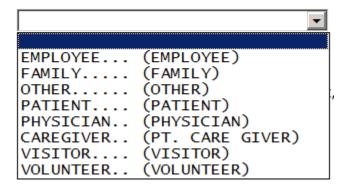

User selects Witness' type of person.

Upon selection of EMPLOYEE, PHYSICIAN, or PATIENT above, the respective Search question displays for you to search for that type of person, select, displays the name and continue as in example below:

| Hum | Question           | MIDAACI         |
|-----|--------------------|-----------------|
| 61  | * Employee Search  | 003360          |
| 62  | Phys/Empl/Pat Name | GLEASON, RONALD |

Upon selection of any other type of person above, the you will be prompted to enter the Witness First and Last Name

# Enter Witness First Name

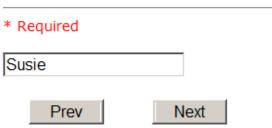

Ex: Enter Witness First Name

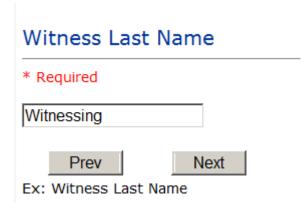

## IF OTHER INDIVIDUALS/PARTIES INVOLVED = Y

User selects if any other parties were directly involved in the event (i.e., physician, employee, other patient, etc.)

If Other Parties Directly Involved is Y – the other parties directly involved questions display for user to answer and document the other party directly involved in the event.

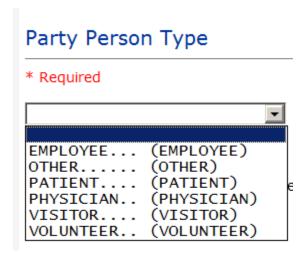

Select the type of person of the party directly involved in the event.

Upon selection of EMPLOYEE, PHYSICIAN, or PATIENT above, the respective Search question displays for user to search for that type of person. Once selected, the name displays and continue as in example below:

# Physician Involved Search

## \* Required

# Search

| Select Field      | Value     |        |
|-------------------|-----------|--------|
| Pract/Phys Name 🔻 | physician | Search |

# 3 (s) Records Found.

| Practitioner ID | <b>Pract/Phys Name</b> |
|-----------------|------------------------|
| 1234114         | PHYSICIAN, JOE         |
| 12341234        | Physician, Joseph      |
| 09178273        | PHYSICIANS, JOE        |
| 1               |                        |

Please Select a page number to view more records

# Involvement Desc

## \* Required

Prev

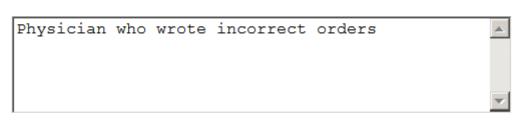

Ex: Description of Party's Involvement

At the end of the questions for the Incident entry, once user saves the incident additional choices for data entry may display or not depending on the particular data entered for that incident.

IF Incident Category selected was MEDICATION, IVPERIP or IVCENT – you can enter additional medications involved, if apply to the right under Additional Event Info "Click Here to add Additional Medication Involved"

Next

IF Incident Category selected was EQUIPMENT – you can enter additional equipment/devices involved, if apply to the right under Additional Event Info "Click Here to add Additional Equipment involved"

IF Witness Involved = Y, you can enter additional witnesses involved, if any to the right under Additional Event Info "Click Here to add Additional Witness involved"

## **NON Patient Incident Entry**

If you select NON PATIENT INCIDENT from "Select Incident Type" drop down, you will be asked some of the same general questions and some different questions, as the patient questions won't apply:

#### **Incident Reach Person Involved?**

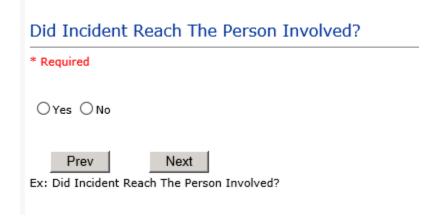

## IF Answer to above is N

Basic questions such as Type of Person, Date of Incident, Time of Incident, Category & Code, Description display only for entry.

## Type of Person Who had the Incident

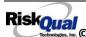

# Type of Person who had the Incident

#### \* Required

```
EMPLOYEE... (EMPLOYEE)
FAMILY.... (FAMILY)
OTHER....
             (OTHER)
PHYSICIAN.. (PHYSICIAN/HEALTHCARE PROFESSIONAL)
CAREGIVER.. (PT. CARE GIVER)
VISITOR.... (VISITOR)
VOLUNTEER..
             (VOLUNTEER)
```

Enter the Name of the Person involved in the incident

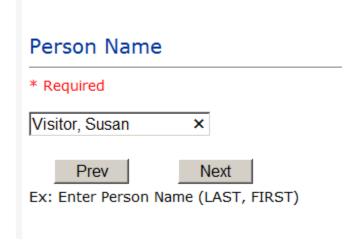

If VISITOR is selected, User can enter reason why that non-patient person is in the hospital/facility

#### **Reason for Visitation**

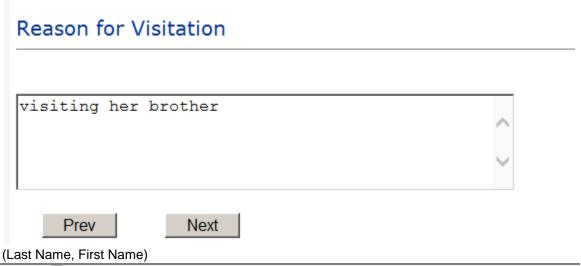

#### **Date of Incident**

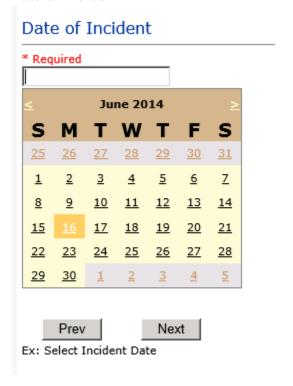

## Time of Incident

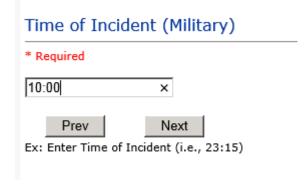

**Description of Incident** 

| * Required |   |  |  |  |
|------------|---|--|--|--|
|            | ^ |  |  |  |
|            | ~ |  |  |  |

The Incident Category is filtered to only display the categories that apply to a NonPatient

## **Incident Category**

## Incident Category

\* Required

BEHAVIOR... (BEHAVIOR) FALL.... (FALLS) (MEDICATION) MEDICATION. (OTHER EVENTS) OTHER.... PROPERTY... (PROPERTY/SECURITY)

## **Incident Sub Category**

# **Incident Sub-Categ**

\* Required

```
ASSISTED... (ASSISTED/LOWERED TO FLOOR)
COMMODE.... (BEDSIDE COMMODE/TOILET)
EXAMTABLE. (EXAM/XRAY/OR TABLE/GURNEY)
FAINTED.... (FAINTED)
FROM CURB.. (FALL FROM CURB)
FLOOR..... (FOUND ON FLOOR)
BED..... (FROM BED)
CHAIR..... (FROM CHAIR/WHEELCHAIR)
CRIB.....
            (FROM CRIB)
EXERCEQUIP. (FROM EXERCISE EQUIPMENT)
SHOWER.... (IN SHOWER)
            (PATIENT / OTHER STATES)
PATSTATES..
WHILEAMB... (WHILE AMBULATING / STANDING)
```

Respective incident sub categories display based on the Incident category selected (setup for now same filters as in Patient Incident Entry)

## Was Person Injured?

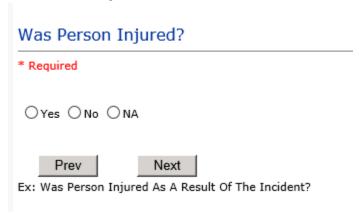

#### IF Y answered

## **Injury Type**

#### Injury Type \* Required ABRASION... (ABRASION) ALLERGICRX. (ALLERGIC REACTION) (ALTERED STATE (OXYGENATION, FL)) ALTEREDSTA. (AMPUTATION (IF REMOVAL OR WRONG)) AMPUTATION. BLISTER.... (BLISTER) (BOWEL PERFORATED) BOWELPERF.. BREACHCON.. (BREACH OF CONFIDENTIALITY) BRUISE.... (BRUISE) BURN..... (BURN) CARDRESP... (CARDIAC/RESPIRATORY ARREST) COMPARSYND. (COMPARTMENT SYNDROME) CONTRACTUR. (CONTRACTURE) CONTUSION.. (CONTUSION) (DAMAGED TEETH) DAMAGTEET.. (DEATH) DEATH.... DECUBITUS.. (DECUBITUS) DISLOCAT... (DISLOCATION) ELECSHOCK.. (ELECTRICAL SHOCK) FAINTED.... (FAINTED) FRACTURE... (FRACTURE) HEMATOMA... (HEMATOMA) HEMORRAG... (HEMORRHAGE) HYPERGLYC.. (HYPERGLYCEMIA) HYPERTEN... (HYPERTENSION) HYPOCLYCEM. (HYPOCLYCEMIA) HYPOTEN.... (HYPOTENSION) HYPOXIA.... (HYPOXIA) INFECT.... (INFECTION) ITCHING.... (ITCHING)

```
LACERATION. (LACERATION)
NEURODEFIC. (NEUROLOGICAL DEFICIT)
OTHER....
             (OTHER)
PARALYSIS.. (PARALYSIS)
PERFORAT... (PERFORATION)
             (PUNCTURE WOUND)
(RASH/HIVES)
PUNCWND....
RASHHIVE...
REDNESS....
             (REDNESS)
SEIZURE....
             (SEIZURE)
             (SKIN INJURY)
SKIN.....
SKINTEAR... (SKIN TEAR (NOT SKIN INJURY))
             (STRAIN/SPRAIN)
(SWELLING TO AREA)
STRSPR....
SWELLING...
             (UNKNOWN)
UNKNOWN....
```

Select the Injury Sustained as a result of the incident.

#### Location of Incident

### Location Of Event

#### \* Required

```
ACUADOLES..
              (ACUTE - ADOLESCENT)
ACUADULT... (ACUTE - ADULT)
ACUCHILD... (ACUTE - CHILD)
ADMIN..... (ADMINISTRATION)
AMBULANCE.. (AMBULANCE)
CCU.....
              (CRITICAL CARE UNIT)
CLINICHOSP. (CLINIC - HOSPITAL)
COMMONA.... (COMMON AREAS)
ED..... (EMERGENCY DEPARTMENT)
ENGMAINT... (ENGINEERING / MAINTENANCE)
FINANSERV.. (FINANCIAL SERVICES)
GROUNDS.... (GROUNDS)
HALLWAY.... (HALLWAY)
INTRANSIT.. (IN-TRANSIT)
LAB..... (LABORATORY)
LAUNDRY.... (LAUNDRY)
MEDREC.... (MEDICAL RECORDS)
MEDSURG.... (MED/SURG UNIT)
              (NUTRITION AND DIETETICS- HOSPITAL)
(OFF PREMISES)
NUTRIT....
OFFPREM....
OTHER..... (OTHER)
PARKLOT.... (PARKING LOT)
PATFINANCI. (PATIENT FINANCIAL SERVICES)
PATREGIST.. (PATIENT REGISTRATION)
PHARMACY... (PHARMACY)
PHYLOUNG... (PHYSICIAN'S LOUNGE)
PHYSOFF.... (PHYSICIAN'S OFFICE)
PHYSTHERP..
              (PHYSICAL THERAPY)
              (PATIENT'S HOME)
PTHOME....
```

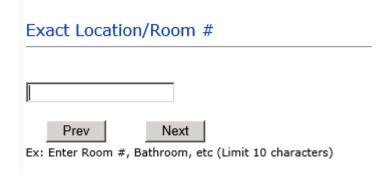

# Reporters details automatically prefill as user who is entering incident

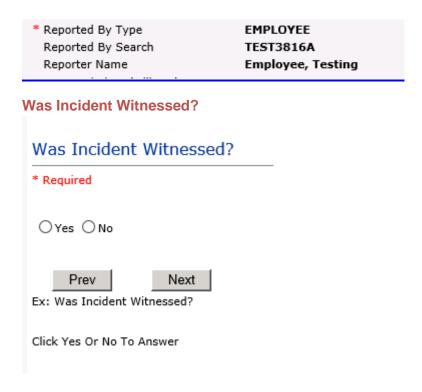

IF Y answer above, Witness questions will display for entry

#### Were Other Individuals Involved?

# Were Other Individuals Involved? \* Required ○ Yes ○ No Prev Next Ex: Were Other Individuals Involved In The Event? i.e., Physician, Other Patient or Person, Employee

IF Answer Y above, Individual Involved questions display for entry

## **IF FALL is Incident Category**

Additional question displays

# **Environmental Factor**

```
CALLBELL... (CALL BELL NOT WORKING)
CALLOOR.... (CALL BELL OUT OF REACH)
LIGHINSUF.. (LIGHTING INSUFFICIENT)
NONE....
            (NONE)
OTHER.....
            (OTHER)
UNEVSURF... (UNEVEN SURFACE)
WETSLIP.... (WET/SLIPPER FLOOR)
```

# **IF BEHAVIOR is Incident Category**

Additional questions displays

| Security/Code Called?                                                          |
|--------------------------------------------------------------------------------|
| * Required                                                                     |
| ○Yes ○No                                                                       |
| Prev Next  Ex: Was Security/Code Called? (Y/N)                                 |
| Was CPS/APS Called?                                                            |
| * Required                                                                     |
| ○ Yes ○ No                                                                     |
| Prev Next  Ex: Was Child Protective Services/Adult Protective Services Called? |
| Click Yes Or No To Answer                                                      |
| Police Notified?                                                               |
| * Required                                                                     |
| ○Yes ○No                                                                       |
| Prev Next  Ex: Click Yes Or No To Answer                                       |

## **FOLLOW UP Entry**

Upon save of any incident, one or more automatic emails are generated to specific department managers/directors as designed by your facility Risk Management team. The email advises the particular manager that an event/incident has been entered for their area of responsibility. The auto email text example is below:

**From:** RiskQualHAS@yierrg.com [mailto:RiskQualHAS@yierrg.com]

**Sent:** Friday, January 17, 2014 4:14 PM

**To:** deptmanagerx@wchs.org

**Subject:** Follow up and review for Event #: 38082015000001

An Incident has occurred per the details above. You may review it by clicking on the link below and Login to the YES/RiskQual system with your assigned User ID and Password.

What - FALL When - 01/17/2015 Where - MED/SURG Injury - ABRASION

Once you have completed your review of the event details, if you would like to document any follow-up, Click on "Click Here To Enter Follow-Up" to document your follow-up.

THIS IS AN AUTOMATED EMAIL -- DO NOT REPLY -- If you have any questions - Please Contact your Risk Management Department.

Please click here to login to the YES/RiskQual system.

Thank you

The auto emails above will have a link in the email that will allow supervisor/manager to click on the email link. Upon clicking on the link, the YES Login page will display. Login to YES, and upon successful login, the system will display the specific Incident on the screen for which the follow up/auto email was generated.

You can review the details of the Incident by clicking on the link Next Page > at the bottom of the Grid containing all the incident details.

To enter follow up – Under the "Additional Event Info" section to the right of the grid, click Click Here to add Follow Up

## Adding Follow Up

Upon clicking on the link above to enter follow up, the follow up questions display:

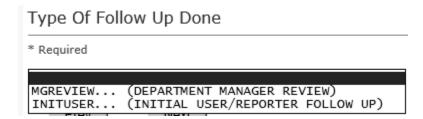

## **Initial Reporter Follow Up**

If you are the reporter of the incident and would like to enter any follow up you have completed after the incident/event occurred or notes, you can select Initial User/Reporter Follow Up.

Upon selection of Initial Reporter Follow Up, the following questions display:

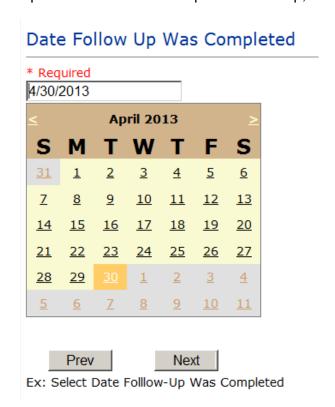

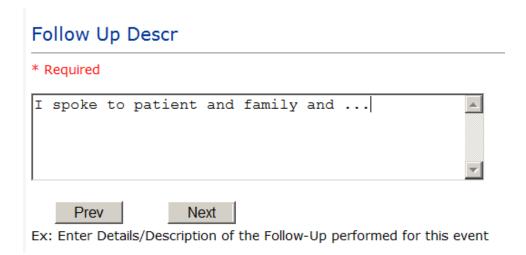

At the end of the follow up questions, the system prompts you to review the entry and SAVE to save the follow up.

Preview your work prior to saving by clicking on PrevPage. Click SAVE at the top left corner when ready to SAVE.

Save and Return to save the follow up and return to the main event Click entry.

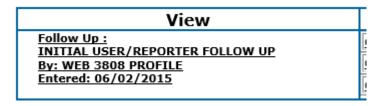

The follow up entry is displayed in the View section on the main event screen and can be viewed by any other manager/supervisor, etc., with access to search for existing events. Data can be viewed only, cannot be changed.

## Reporter or Manager Follow Up

Upon selection of Reporter or Manager Follow Up from above list, the following questions will display:

## **Follow Up Date**

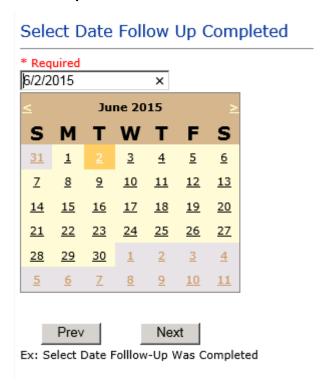

Select Date the follow up was performed. The system defaults to "today's date" so you can Click NEXT if Today's Date is correct or click on the date follow up was completed on the calendar.

## **Enter Dept Manager Follow Up Details**

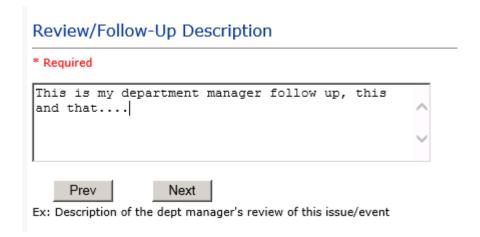

Enter a detailed description of the follow up you performed and click NEXT to continue.

## **Primary Cause of Incident**

## Select Primary Cause

```
BEHAVIOR... (BEHAVIORAL ISSUE)
COMMUNICAT. (COMMUNICATION ISSUE)
EDUTRAIN... (EDUCATION/TRAINING) ENVIRONMEN. (ENVIRONMENTAL FACTOR)
IMPROPERLY PERFORMED PROCEDURE/TREATMENT)
NOTLEGIBLE. (NOT LEGIBLE)
ORDERNCL... (ORDERS NOT CLEARED)
ORDERNFOL.. (ORDERS NOT FOLLOWED)
PATUNCOO... (PATIENT UNCOOPERATIVE)
POLPROC.... (POLICY/PROCEDURE NOT FOLLOWED)
POLPROCIN. (POLICY/PROCEDURE INADEQUATE)
POLPROCINC. (POLICY/PROCEDURE INCORRECT)
```

Select the primary cause for the incident from the dropdown.

## **Secondary Cause of Incident**

## Select Secondary Cause

```
BEHAVIOR... (BEHAVIORAL ISSUE)
COMMUNICAT. (COMMUNICATION ISSUE)
EDUTRAIN... (EDUCATION/TRAINING)
ENVIRONMEN. (ENVIRONMENTAL FACTOR)
IMPRPROC... (IMPROPERLY PERFORMED PROCEDURE/TREATMENT)
NOTLEGIBLE. (NOT LEGIBLE)
ORDERNCL... (ORDERS NOT CLEARED)
ORDERNFOL.. (ORDERS NOT FOLLOWED)
PATUNCOO... (PATIENT UNCOOPERATIVE)
POLPROCIN.. (POLICY/PROCEDURE INADEQUATE)
POLPROCINC.
                 (POLICY/PROCEDURE INCORRECT)
POLPROC.... (POLICY/PROCEDURE NOT FOLLOWED)
```

#### **Description of Causes/Factors**

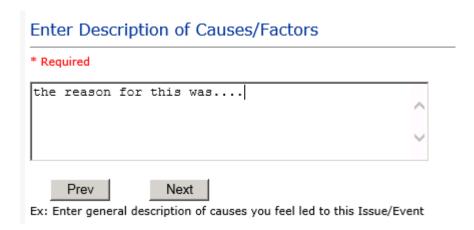

## **Primary Action Taken To Date**

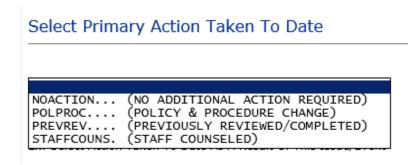

**Date of Initial Action** 

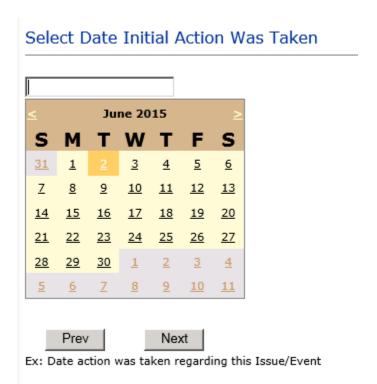

## **Description of Action(s) Taken**

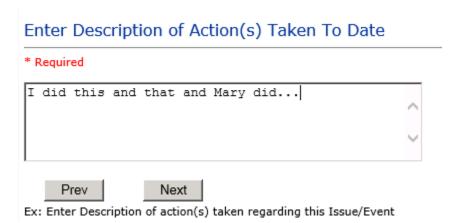

The system will prompt you to preview your entry to ensure it is accurate and click SAVE at top left corner of the grid to save your follow up:

Preview your work prior to saving by clicking on PrevPage. Click SAVE at the top left corner when ready to SAVE your Additional Entry.

Save and Return to save your follow up entry. The system will save your follow up and return you to the main entry screen.

Follow Up: DEPARTMENT MANAGER FOLLOW UP By: WEB 3808 PROFILE Entered: 06/02/2015

Your department manager follow up entry is displayed on the View section and can be viewed by any other manager that has access to the incident/event.

Start New Entry Click to return to the main screen and enter an Incident.

the X on the upper right corner of your screen to EXIT the system.

## **Completing All Open Follow Ups**

If you have additional events/incidents or complaints that are assigned to you for Follow Up, for which you would have also received individual emails, you will see a listing of Open Follow Ups when you click on CANCEL or Start New Entry from any Incident or Complaint screen.

It will display a grid showing you the list of Open Follow Ups assigned to you as of today:

(\*\*\*IF you are a department manager, and do not see this option below, you are not assigned to receive Open Follow Up queue. Contact your Hospital Risk Manager to advise them \*\*\*).

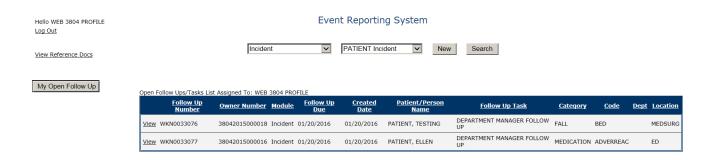

The grid shows the following information:

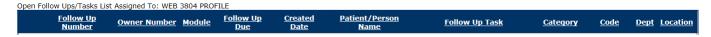

Name of user who's logged in for which open follow ups exist.

**Module** for which the follow up was assigned (i.e., Incident or Pt Relations (Complaints))

Follow Up Due Date – date the follow up was assigned to the user (same date event or complaint was entered)

Created date – date the follow up entry was assigned to the user

Patient/Person Name - name of the patient or person involved in the event or complaint to be followed up

Follow Up task – description of the follow up to be done by the user

Category - Category of the event or complaint for which the follow up was assigned (i.e., Incident Category, Complaint Category, etc.)

**Code** – Sub code of the event or complaint for which the follow up was assigned **Dept** – Department involved in the event or complaint for which the follow up was assigned (Some YSTONE facilities will not have any value in this column as it is not used – Location is used as main department identifier)

**Location** – Location involved in the event or complaint for which the follow up was assigned

## **Open Follow Up Grid Options**

Sort - The default sort order is by Follow Up Date in Descending Order (latest follow ups showing at the top).

User can click on the title of any column to sort all Open Follow Ups by that column (i.e., Inc Category)

# Select from My Open Follow Up List to Complete

in front of any Open Follow up task to open the event or Click VIEW link complaint associated with that follow up task assigned to you.

Upon clicking View in front of any record on the Open Follow Up grid particular record displays:

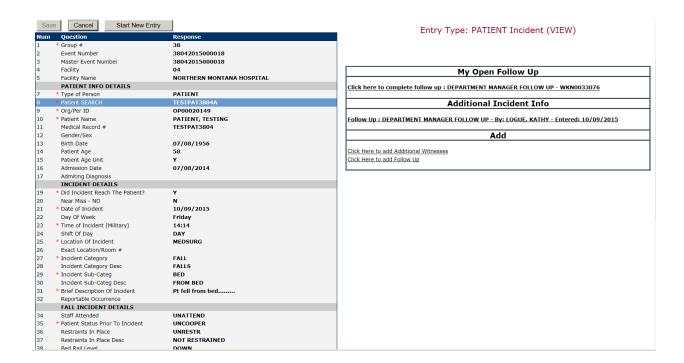

## My Open Follow Ups

This section will display at the top right corner of the Event or Complaint screen under the heading "My Open Follow Up"

A link noted as "Click here to complete follow up: DEPARTMENT MANAGER FOLLOW UP" will display as per below

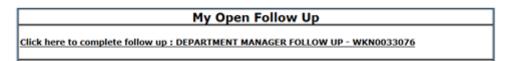

Follow same instructions as above for documenting your follow up & closing it.

Start New Entry to return to the main screen and enter an Incident or To view the rest, if any, of your Open Follow Ups and complete them.

The My Open Follow Up grid will refresh itself for NEW follow ups assigned to you while you are logged into the same session in YES.

the X on the upper right corner of your screen to EXIT the system.

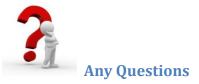

Contact your IT Help Desk for Login Issues/Questions Contact your Risk Management Department for System Questions/How To Contact RiskQual Technologies Support Services - <a href="mailto:support@riskqual.com">support@riskqual.com</a>